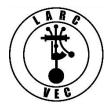

# **Applying for an FCC Registration Number (FRN)**

The FCC will soon require that all persons applying for a new amateur radio license obtain an FCC Registration Number (FRN) **before** their application can be submitted. Obtaining an FRN online requires you to create a <u>CO</u>mmission <u>REgistration System</u> (CORES) account. Creating a CORES account requires a valid e-mail address. If you do not have an e-mail address, you can apply for an FRN by mail by submitting an FCC Form 160.

If you have an e-mail address, it is a three-step process to get an FRN:

- 1. Create a CORES account.
- 2. Log into CORES.
- 3. Apply for an FRN.

#### Step 1 - Create a CORES Account

- 1. Go to the CORES web page (<a href="http://fcc.gov/cores">http://fcc.gov/cores</a>)
- 2. A portion of the web page is shown below.

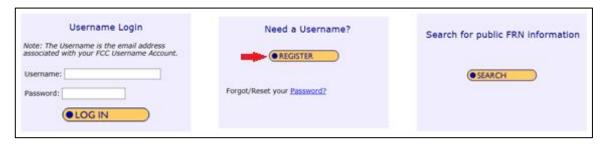

- 3. Click on "Register".
- 4. Enter the following information:
  - a. Username --Your username must be a valid e-mail address.
  - b. Password -- Your password:
    - Must be 12-15 characters in length
    - Must contain at least one upper-case letter
    - Must contain at least one lower-case letter.
    - Must contain at least one number
    - Must contain at least one special character (punctuation mark)

1

- c. Name At a minimum you must enter both a first & last name.
- d. Phone number (10-digits).
- e. Select a security question and provide the answer.
- 5. Click on "Create Account"

Revised: February 20, 2019

Almost immediately after you click on "Create Account" you will receive an e-mail containing an e-mail address verification link. You must verify your e-mail address within 24 hours.

Your name,

Your request to create a new FCC account has been received. To verify your email address, please click the link below.

https://apps2.fcc.gov/fccUserReg/api/authorizeUser/916b6199bf6f4f9f43ee43f88baa36d249b1446e0b150a81eb64c25c4be6f9ec15784f75c64ef888

This link will expire within 24 hours. If you did not request an FCC account, please disregard this email.

For assistance, please submit a help request at <a href="https://www.fcc.gov/wireless/available-support-services">https://www.fcc.gov/wireless/available-support-services</a> or call 877480-3201 (Mon.-Fri. 8 a.m.-6 p.m. ET).

Thank you,

FCC CORES Registration Team

Go to your e-mail account, find the e-mail from the FCC, and click on the verification link.

Once you have verified your e-mail address, you can log into CORES.

#### Step 2 – Log into CORES.

- 1. Go to http://fcc.gov/cores.
  - Clicking on the verification link in the e-mail will also take you to this page.
- 2. Enter your Username and Password.
- 3. Click on "Login".

A portion of the window that will be displayed is shown below:

## Select one of the following:

Associate Username to FRN Link your registered username to an existing FRN.

Manage Existing FRNs View and perform additional actions upon your registered FRNs.

Register New FRN Register and receive a new FRN (including Restricted Use Frn).

2

Reset FRN Password Reset/update your FRN password.

Search for FRN Search for public FRN information.

Update Username Profile Update your username profile.

4. Click on "Register New FRN" to begin the application process.

Revised: February 20, 2019

### Step 3 – Apply for an FRN.

A portion of the first screen in the application process is shown below:

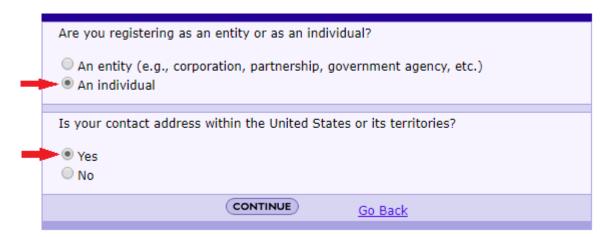

- 1. Select "An Individual".
- 2. Select "**Yes**". (If you are applying for an amateur radio license, you must have a mailing address in the US or its territories.)
- 3. Click on "Continue" to continue the application process.

A portion of the next screen in the application process is shown below:

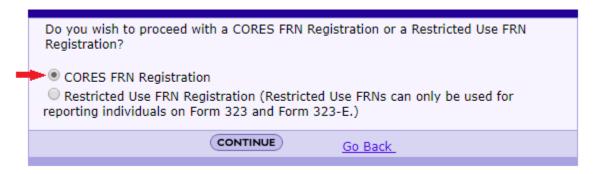

- 1. Select "CORES FRN Registration".
- 2. Click on "Continue" to continue the application process.

A portion of the final screen in the application process is shown below:

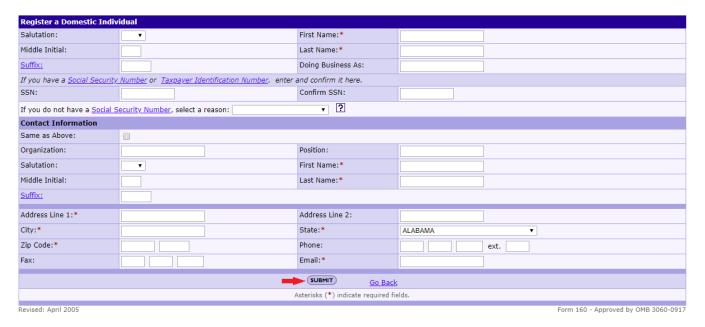

- 1. Enter the required information as indicated by a red asterisk (\*),
- 2. Enter your Social Security Number.
  - If you don't have a Social Security Number, select a reason.
- 3. Enter any optional information desired.
- 4. Click on "Submit" to complete the application process.

The following screen, which contains your FRN, will then be displayed.

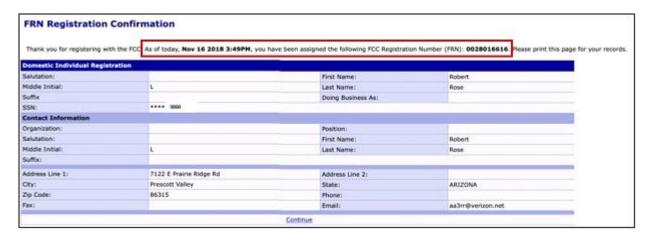

Your FRN is automatically associated with your CORES username and you will be designated as the FRN Administrator.

Print the page or write down your new FRN.

Bring your FRN to the exam session where you will be applying for a new amateur radio license.